#### **I** Installation

Double-click the "setup.exe" document. Follow the direction of the installation

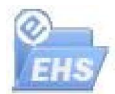

During the installation, you will be aware of successful information from the serial port control MSCOMM32.OCX. This control is safe and no badness to the system of the computer

#### **Data upload**

- 1. Connect the PC and the Thickness by the USB cable.
- 2. Set the Thickness menu under the "upload->all", and then open the software.
- 3. Set the true com port, and set a new index name so that avoid same name.
- 4. Click "data upload" option.
- 5. After seconds the data will be displayed on the software

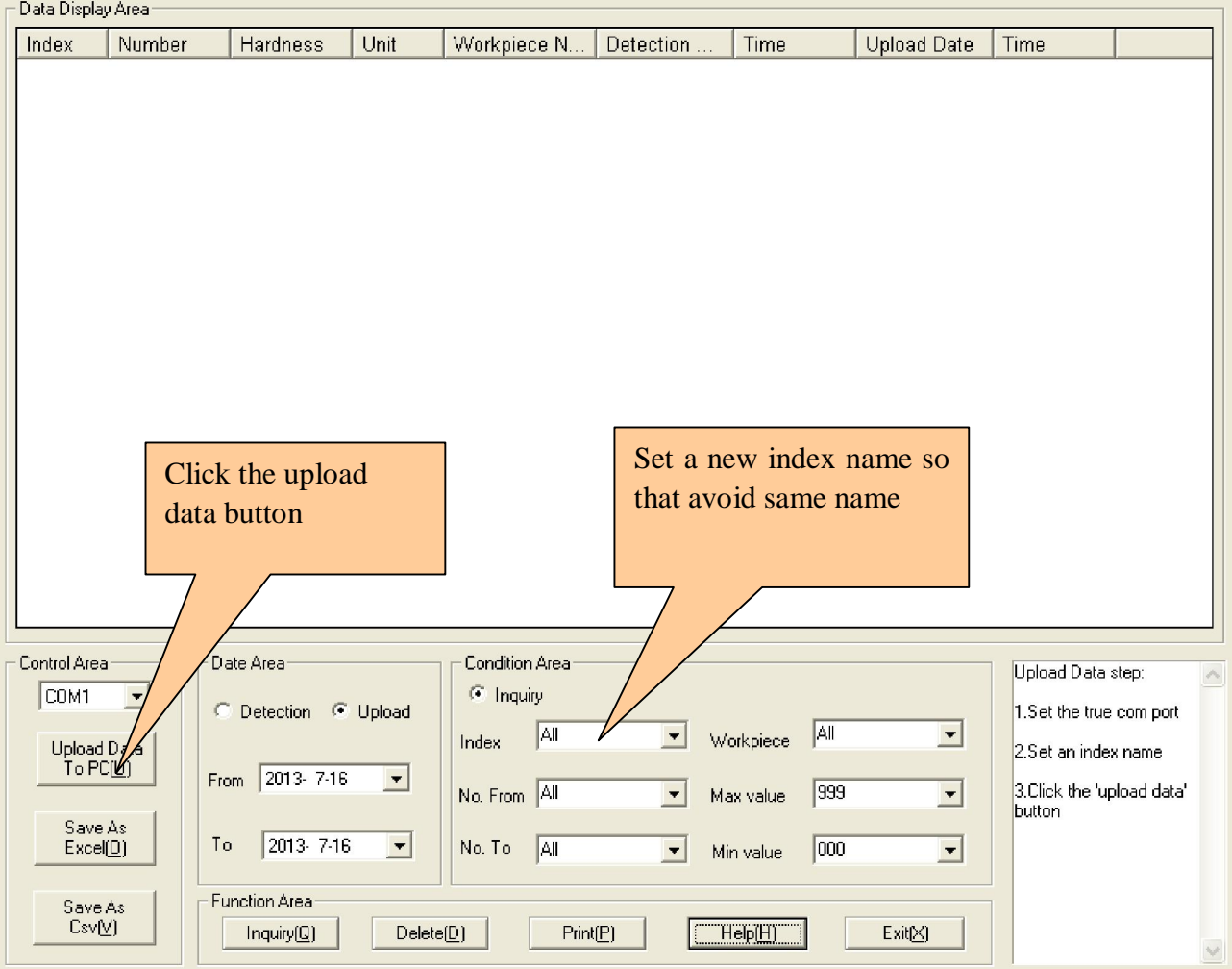

## **Inquiry**

1. If you only need the search function, please select the element of search according to the element from the panel, and then click "Inquiry".

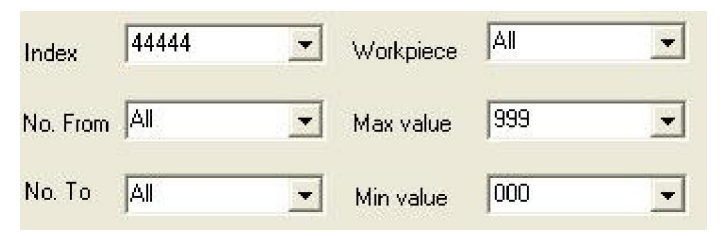

2. The date element one is testing date another one is upload date, so you can search according to these element to find out the record which from the start date to the deadline.

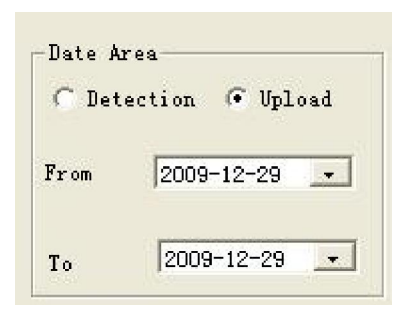

- 3. Index name which is named every time when you upload data to the PC, so that you can search them later.
- 4. The start No and deadline No whose element to be a range of the search, it both can be used for search.
- 5. The upper limited/lowest limited tolerance whose element to be a range of hardness value you choose when you search , it both can be used in search .
- Ø Search Example

Date of testing: from 2007/09/01 to 2007/10/01; Index name " index1"; the range of serials No: from the 5 times to 15 times; Tolerance range at 500 to 600; the testing take all element above to be set down and then click "inquiry" the result will show.

#### **Fig. Delete the memory**

If you need to delete the memory, please use the left key of mouse click the memory of the display area meanwhile keep the "Shift" key no relaxation and then click the last memory , so all of the memory you want to delete are selected ,then click "Delete", that what you selected are all delete.

## **Printing**

When the display district shows search records, then you can use the print function.

# $\textcolor{red}{\bullet}$  **Data export**

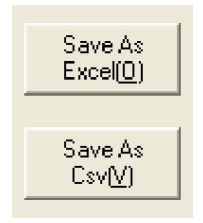

You can export and save the Data information to Excel (2003) document by click the "Save As Excel", also you can export the data to CSV file by click the "Save As Csv".

## **Exit System**

After operation finished and decides to close system, click "Exit" button, or click exit button on the top right corner.

#### n **Answer common questions**

l Why no response after double clicks system shortcut?

Answer: Possibly operation system platform has not registered serial port telecommunication control MSComm.

Resolution 1(Recommend):

Copy mscomm32.ocx file in the installation directory to directory C:\WINDOWS\system32\, then click "start"->operate->input "regsver32 C:\WINDOWS\system32\mscomm32.ocx" and run.

Resolution 2: after back-up data, uninstall this software and then re-install this software.

l Why note COM port can't be used after software starts?

Answer: Because software starting will check COM port can be used or not, if COM port working well will no note, software runs well, if has note means software only can go other operations except upload data.

Resolution: check PC has COM port or not, or COM port works well or not.